## **Как да добавим връзка към задание в Гугъл класната стая**

## **Диляна Гаджева**

1. След като сме направили, именували и записали проекта си в Скрач, трябва да го споделим.

Споделяне

2. Кликваме върху бутона Копирай връзката, който се намира под полетата за инструкции и бележки на страницата на проекта.

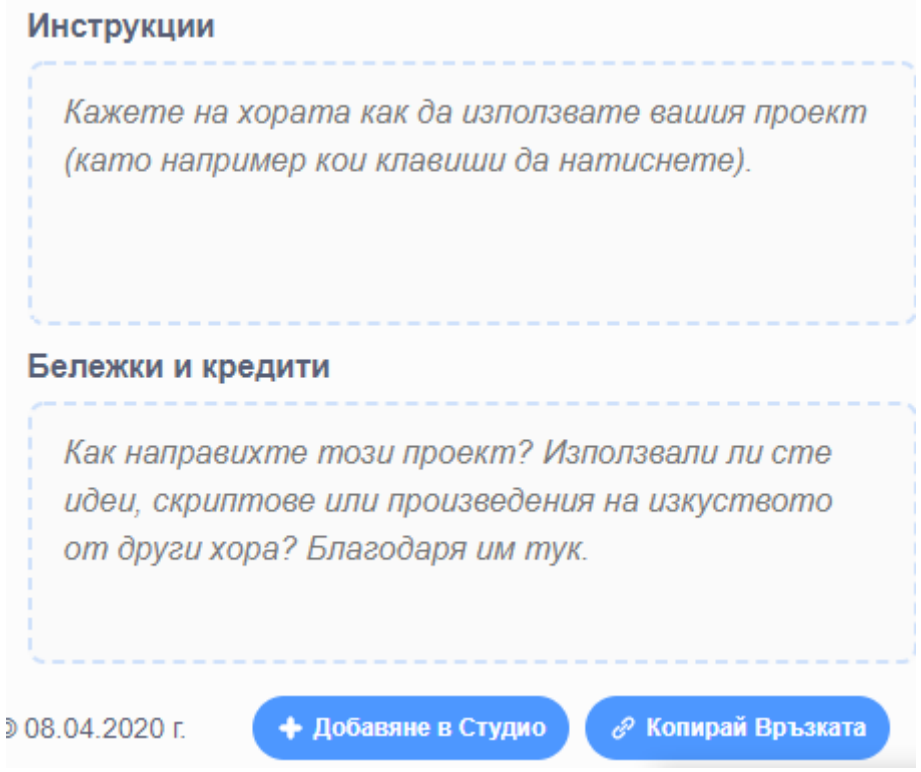

3. В прозореца, който се отваря – клик върху Копирай връзката.

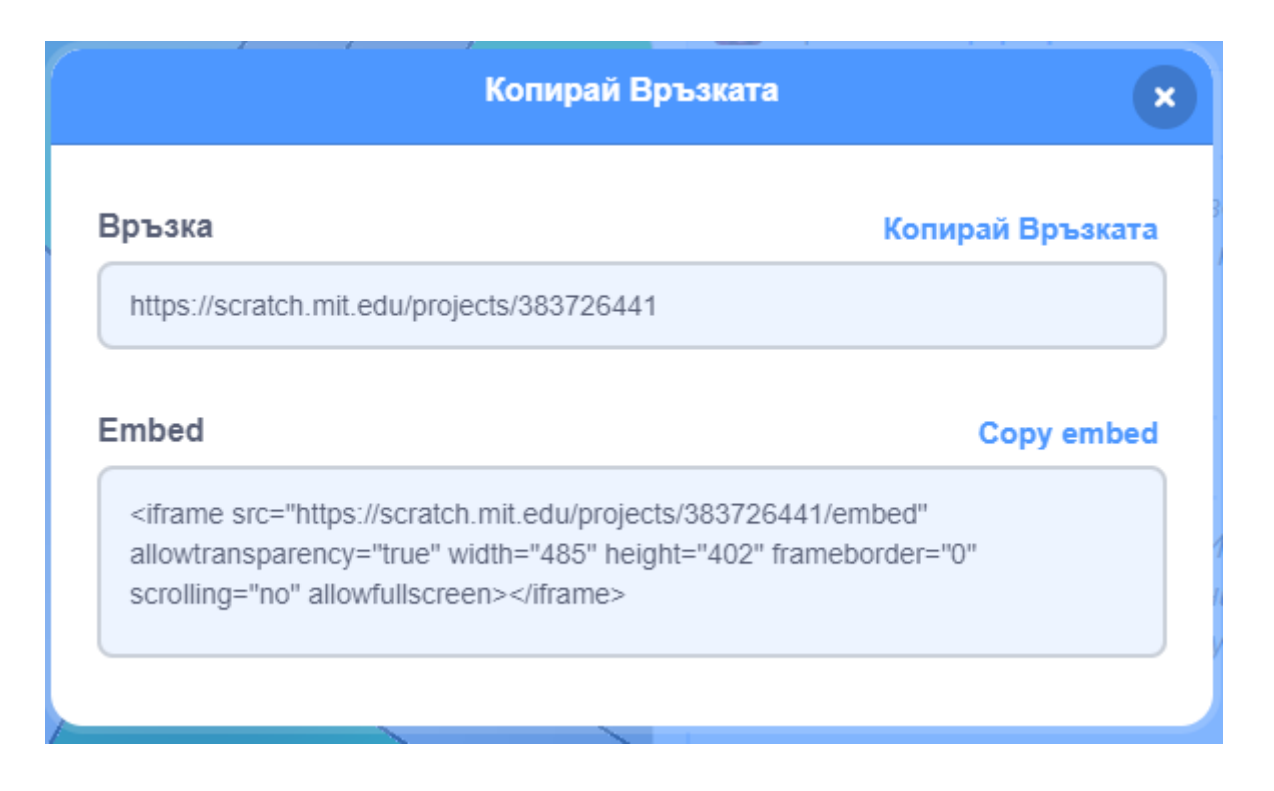

4. Отиваме в Гугъл класната стая, в Работа в клас. Вляво избираме тема Компютърно моделиране. (Ако работим с телефон, стигаме до темите, като натиснем в горния десен ъгъл иконката с три чертички, всяка от които е с различна дължина.)

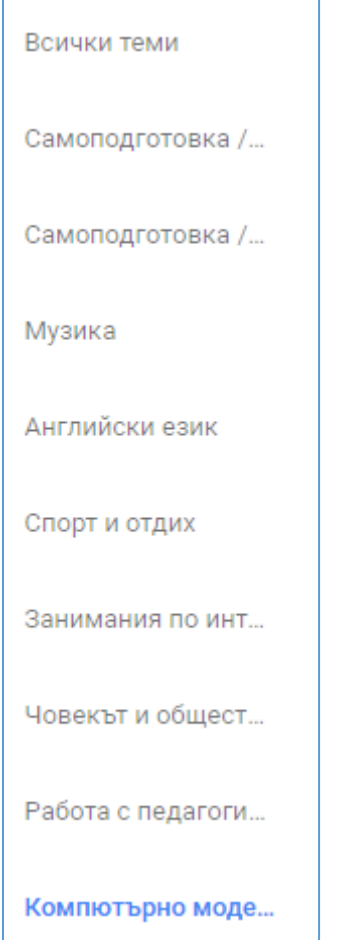

## 5. Намираме заданието и кликваме върху него, за да го отворим.

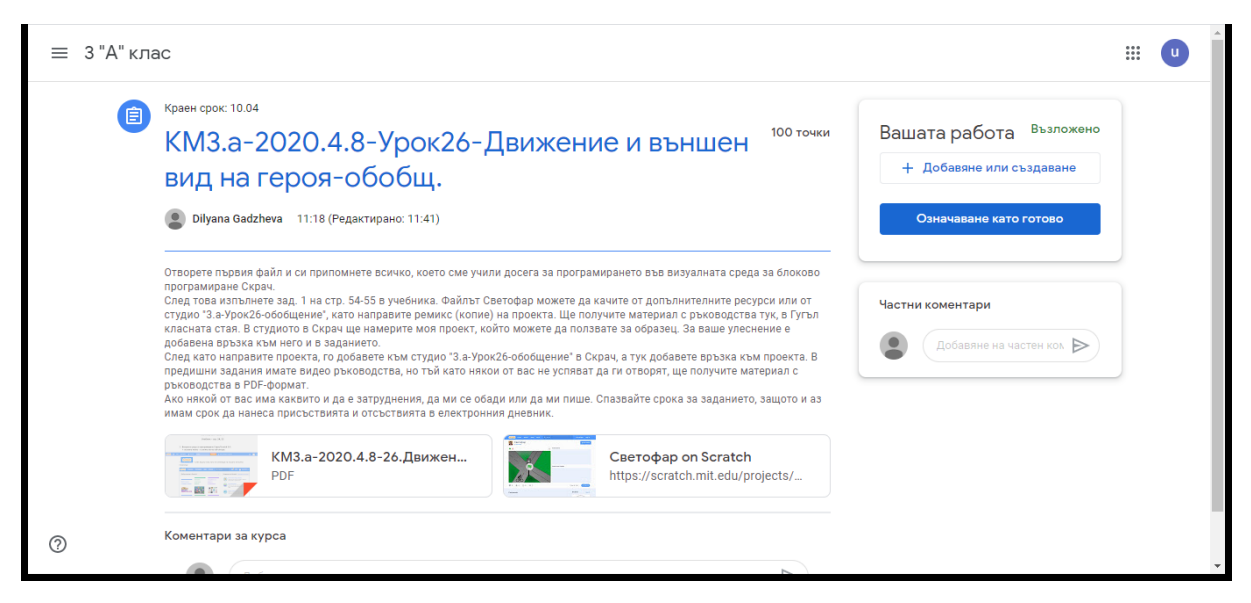

6. В панела за добавяне на домашна работа кликваме върху Добавяне или създаване. (Ако сме на компютър, този панел е вдясно, ако сме

на телефон – под заданието има ъгълче, което трябва да плъзнем нагоре.)

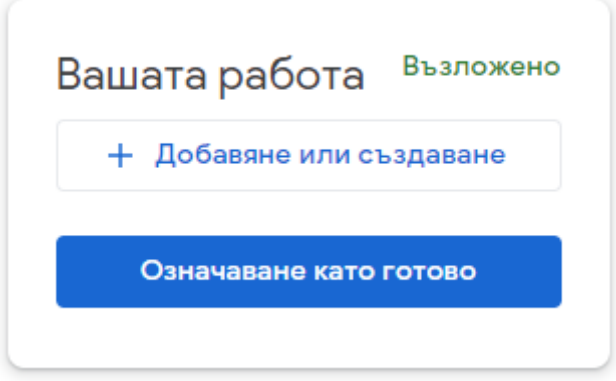

7. От падащото меню избираме Връзка.

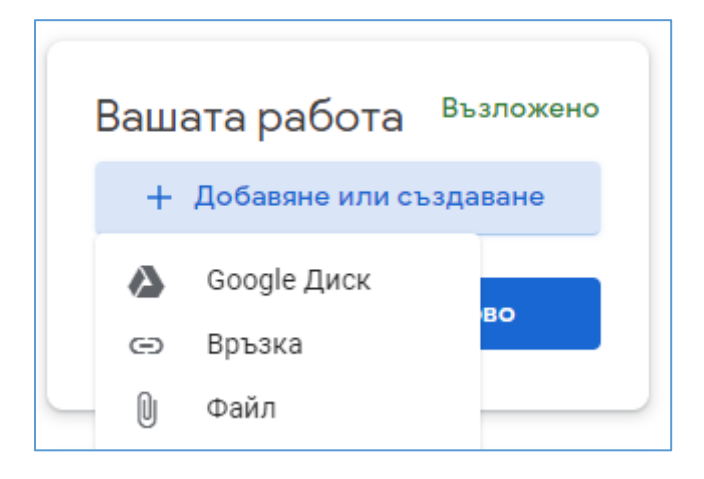

8. С десен бутон на мишката и избор на Поставяне от падащото меню добавяме връзката в отворилия се прозорец.

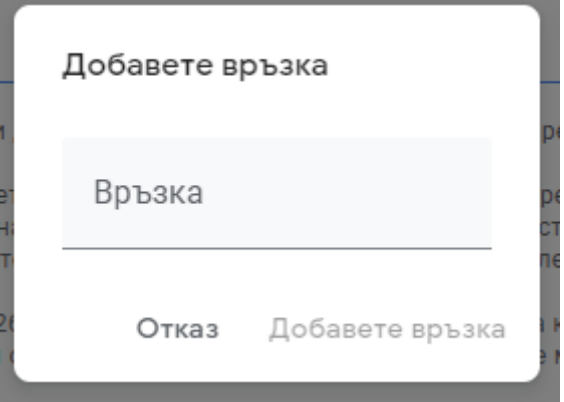

9. Активира се бутон Добавете връзка. Кликваме върху него.

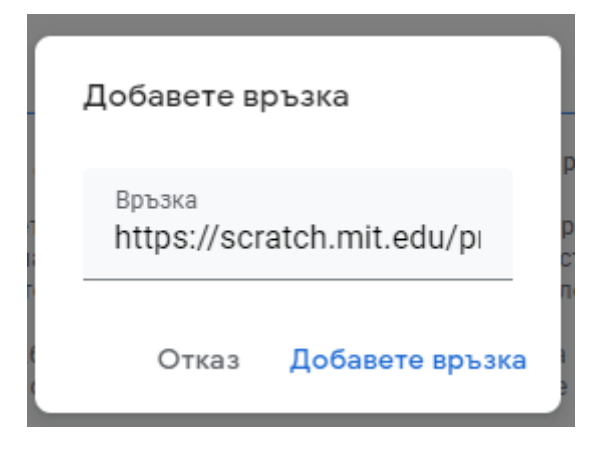

10.Изчакваме да зареди. Когато се активира бутон Предаване, кликваме върху него.

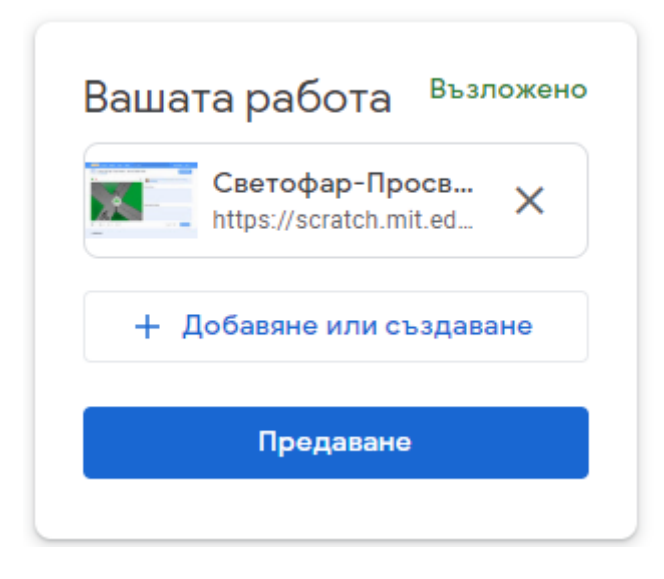

11.Потвърждаваме предаването в отворилия се прозорец, като кликваме върху Предаване.

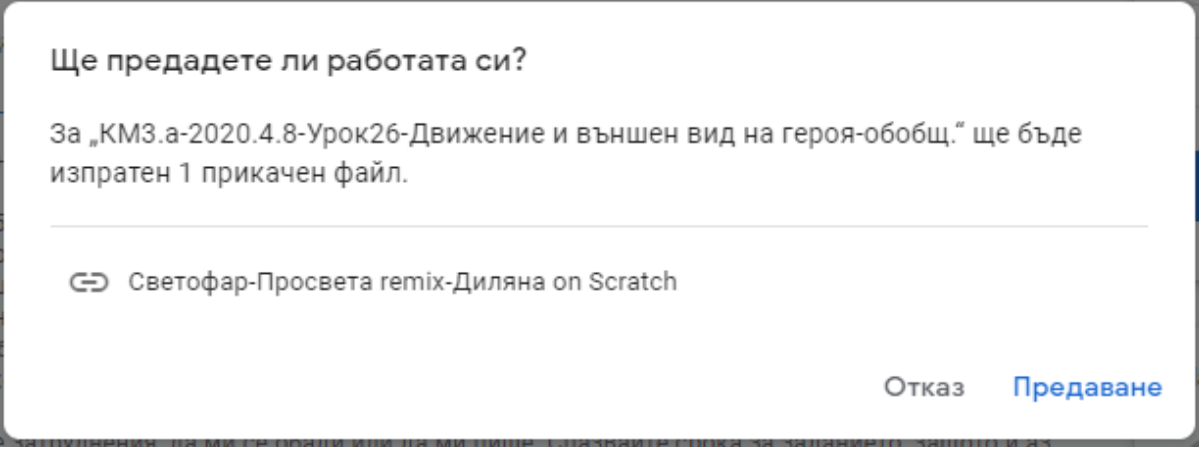

12.Активира се бутон Отмяна на изпращането, който ни позволява за изтрием връзката и да добавим друга/други.

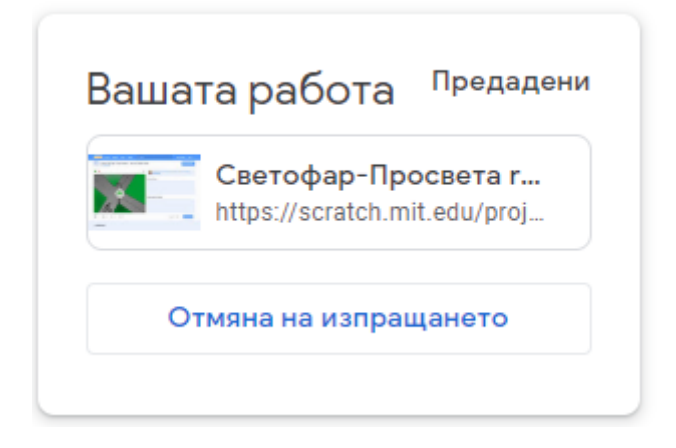

Ако нещо ни затруднява, пишем въпрос в полето Частни коментари или по друг начин се свързваме с учителя, за да ни помогне.

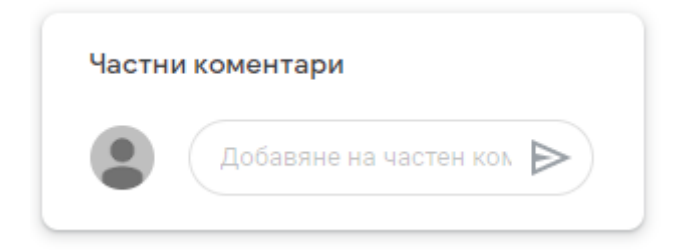

Изпълняваме заданието в срок, защото добавената връзка към заданието е равна на присъствие в час. Доказва, че сме учили и сме се упражнявали.